# Processing Agrowing's Multispectral Imagery with Pix4D Fields

March 2023

The first step of the processing is the convertion of the flight LOG.

The MISSION PLANNER is used for this task.

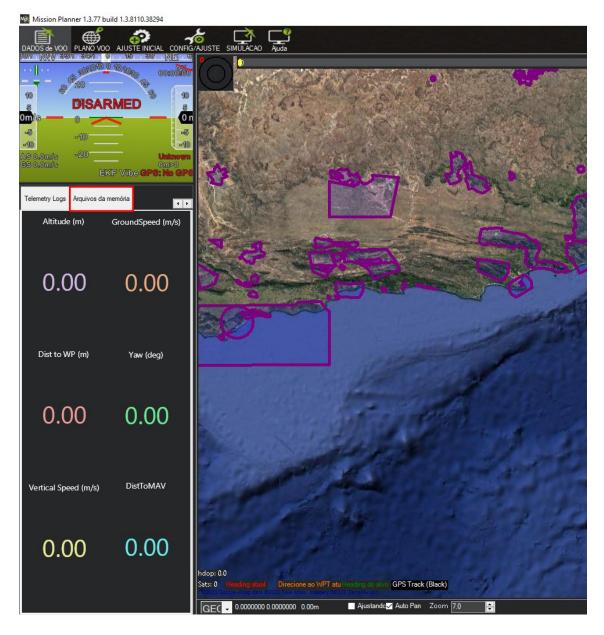

Look for "memory files" in the Mission Planner and use the option "Convert Bin To "Log". Mission Planner 1.3.77 build 1.3.8110.38294

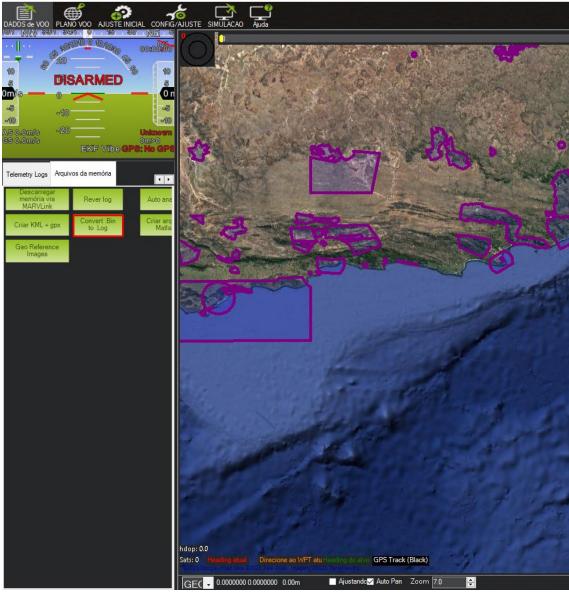

Locate the LOG in "BIN" and select it

| Documentos > TBY_18645 > LOG DE VOO | `                   | • <mark>с</mark> , р | esquisar em LOG DE VOO |
|-------------------------------------|---------------------|----------------------|------------------------|
|                                     |                     |                      |                        |
|                                     |                     |                      | HI 🔻 🔟 🌔               |
| Nome                                | Data de modificação | Тіро                 | Tamanho                |
| 2023-02-09 12-19-24.bin             | 09/02/2023 10:21    | Arquivo BIN          | 19.629 KB              |
|                                     |                     |                      |                        |
|                                     |                     |                      |                        |
|                                     |                     |                      |                        |
|                                     |                     |                      |                        |
|                                     |                     |                      |                        |
|                                     |                     |                      |                        |
|                                     |                     |                      |                        |
|                                     |                     |                      |                        |
|                                     |                     |                      |                        |
|                                     |                     |                      |                        |
|                                     |                     |                      |                        |
|                                     |                     |                      |                        |
|                                     |                     |                      |                        |
| -24.bin                             |                     | Binary               | Log (".biŋ,".BIN)      |

In the same folder of the "BIN" file the LOG file will appear as a TXT document. The TXT file will be used for Geotagging the acquired imagery (photos) by the "Agrowing Basic" application.

| cumentos > TBY_18645 > LOG DE VOO |                     |                 |           |  |  |
|-----------------------------------|---------------------|-----------------|-----------|--|--|
| Nome                              | Data de modificação | Тіро            | Tamanho   |  |  |
| 2023-02-09 12-19-24.bin           | 09/02/2023 10:21    | Arquivo BIN     | 19.629 KB |  |  |
| 📄 2023-02-09 12-19-24.log         | 15/03/2023 09:58    | Documento de Te | 44.002 KB |  |  |

After the conversion of the LOG file to a TXT one by the Mission Planner, launch Agrowing's Basic application.

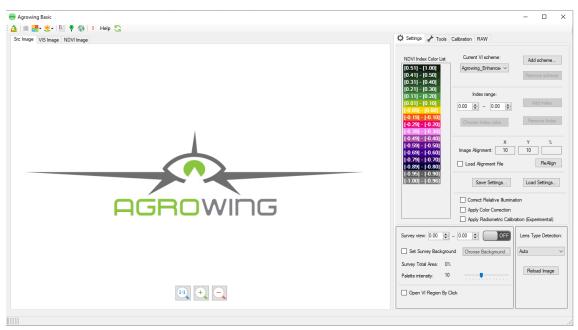

#### In Agrowing Basic go to "GeoRef Images"

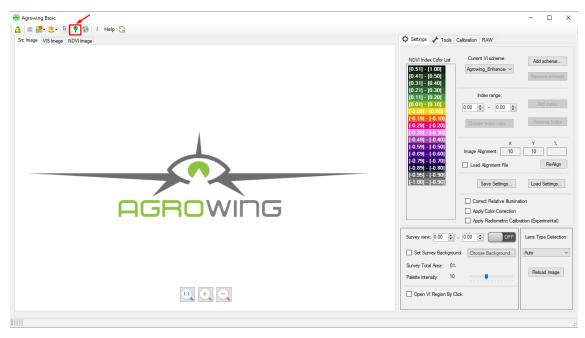

Select the folder where the images to be Georeferenced are located and then the Log TXT file location.

| 😞 Georef images |                                                     |                                            | – 🗆 X         |
|-----------------|-----------------------------------------------------|--------------------------------------------|---------------|
|                 |                                                     |                                            |               |
| Images folder:  |                                                     |                                            | Select folder |
| <u> </u>        |                                                     |                                            |               |
| Output folder:  |                                                     |                                            |               |
| GPS Log file:   |                                                     |                                            | Load file     |
|                 |                                                     | * Currently only text log files supported. |               |
|                 | GPS Settings File Settings                          |                                            |               |
|                 |                                                     |                                            |               |
|                 | ◯ Full Mavlink .log File                            | GPS only log File                          |               |
|                 | GPS file syntax                                     |                                            | Log Preview   |
|                 |                                                     | Latitude column: 1 🖨                       | Log Heview    |
|                 | Column delimiter: tab ~                             |                                            |               |
|                 |                                                     | Longitude column: 2                        |               |
|                 | GPS data format: Decimal degrees ~                  | Altitude column: 3 🚖                       |               |
|                 |                                                     |                                            |               |
|                 |                                                     | Filename column: 1 🚖                       |               |
|                 |                                                     |                                            |               |
|                 |                                                     |                                            |               |
|                 |                                                     |                                            |               |
|                 |                                                     |                                            |               |
|                 |                                                     | Start                                      | Cancel        |
|                 |                                                     |                                            |               |
|                 |                                                     |                                            |               |
| 😔 Georef images |                                                     |                                            | – 🗆 X         |
|                 |                                                     | Total files : 727                          |               |
| Images folder:  | C:\Users\Leandro.Mendes\Documents\TBY_18645\Al      | RW                                         | Select folder |
| Output folders  | C:\Users\Leandro.Mendes\Documents\TBY_18645\A       | DW0                                        |               |
| Output folder:  | C. \Users \Leandro.mendes \Documents \1 b1_18645 \A | n w geolagged                              |               |
| GPS Log file:   | C:\Users\Leandro.Mendes\Documents\TBY_18645\LC      | DG DE VOO\2023-02-09 12-19-24.log          | Load file     |
|                 |                                                     | * Currently only text log files supported. |               |
|                 | GPS Settings File Settings                          |                                            |               |
|                 |                                                     |                                            |               |
|                 | Full Mavlink .log File                              | ◯ GPS only .log File                       |               |
|                 | -GPS file syntax                                    |                                            | Log Preview   |
|                 |                                                     | Latitude column: 1                         | Log Heview    |
|                 | Column delimiter: tab $\checkmark$                  |                                            |               |
|                 |                                                     | Longitude column: 2 🚖                      |               |
|                 | GPS data format: Decimal degrees ~                  | Altitude column: 3 🚖                       |               |
|                 |                                                     |                                            |               |
|                 |                                                     | Filename column: 1 🚖                       |               |
|                 |                                                     |                                            |               |
|                 |                                                     |                                            |               |
|                 |                                                     |                                            |               |
|                 | ·                                                   |                                            |               |
|                 |                                                     |                                            |               |
|                 |                                                     | Start                                      | Cancel        |

After selecting the two folders, enable the option "Full Mavlink .log File"

## Select the Tab "File Settings"

| Georef images  |                                               |                                            | - 🗆 X         |
|----------------|-----------------------------------------------|--------------------------------------------|---------------|
|                |                                               | Total files : 727                          |               |
| Images folder: | C:\Users\Leandro.Mendes\Documents\TBY_18645\A | RW                                         | Select folder |
| Output folder: | C:\Users\Leandro.Mendes\Documents\TBY_18645\A | ARW\geotagged                              |               |
| GPS Log file:  | C:\Users\Leandro.Mendes\Documents\TBY_18645\L | OG DE VOO\2023-02-09 12-19-24.log          | Load file     |
|                |                                               | * Currently only text log files supported. |               |
|                | GPS Settings File Settings                    |                                            |               |
|                | Full Mavlink .log File                        | ◯ GPS only .log File                       |               |
|                | GPS file syntax                               |                                            | Log Preview   |
|                | Column delimiter: tab 🗸                       | Latitude column: 1 🚖                       | Log Preview   |
|                |                                               | Longitude column: 2 🚖                      |               |
|                | GPS data format: Decimal degrees 🗸            | Altitude column: 3                         |               |
|                |                                               |                                            |               |
|                |                                               | Filename column: 1 🚖 🗌                     |               |
|                |                                               |                                            |               |
|                |                                               |                                            |               |
|                |                                               |                                            |               |
|                |                                               | Start                                      | Cancel        |

In the "File Settings" tab clear the option that is marked "Convert RAW" and enable the "Geotag RAW" option.

Click "Start" to start geotagging the images.

| 😔 Georef images |                                      |                                             | - |              | × |
|-----------------|--------------------------------------|---------------------------------------------|---|--------------|---|
|                 |                                      | Total files : 727                           |   |              |   |
| Images folder:  | C:\Users\Leandro.Mendes\Documents\TE | 3Y_18645\ARW                                |   | Select folde | r |
| Output folder:  | C:\Users\Leandro.Mendes\Documents\TE | BY_18645\ARW\geotagged                      |   |              |   |
| GPS Log file:   | C:\Users\Leandro.Mendes\Documents\TE | 3Y_18645\LOG DE VOO\2023-02-09 12-19-24.log |   | Load file    |   |
|                 | L                                    | * Currently only text log files supported.  |   |              |   |
|                 | GPS Settings File Settings           |                                             |   |              |   |
|                 |                                      |                                             |   |              |   |
|                 | Convert RAW                          | Raw Options                                 |   |              |   |
|                 |                                      | TIFF conversion precision                   |   | Log Preview  | v |
|                 | Geotag RAW                           | ● 8 bpp ○ 16 bpp                            |   |              |   |
|                 |                                      |                                             |   |              |   |
|                 |                                      | Auto Gamma Correction                       |   |              |   |
|                 |                                      | Brightness: 1.00 🜩                          |   |              |   |
|                 |                                      |                                             |   |              |   |
|                 |                                      |                                             |   |              |   |
|                 |                                      |                                             |   |              |   |
|                 |                                      |                                             |   |              |   |
|                 |                                      | Start                                       |   | Cancel       |   |
|                 |                                      | Start                                       |   | Cancel       |   |
|                 |                                      |                                             |   |              |   |

| 😔 Georef images |                                     |                                                                                        | – 🗆 X         |
|-----------------|-------------------------------------|----------------------------------------------------------------------------------------|---------------|
|                 |                                     | Total files : 727                                                                      |               |
| Images folder:  | C:\Users\Leandro.Mendes\Documents\T | BY_18645\ARW                                                                           | Select folder |
| Output folder:  | C:\Users\Leandro.Mendes\Documents\7 |                                                                                        |               |
| GPS Log file:   | C:\Users\Leandro.Mendes\Documents\T | TBY_18645\LOG DE VOO\2023-02-09 12-19-24.log                                           | Load file     |
|                 |                                     | * Currently only text log files supported.                                             |               |
|                 | GPS Settings File Settings          |                                                                                        |               |
|                 |                                     |                                                                                        |               |
|                 | Convert RAW                         | Raw Options                                                                            | Log Preview   |
|                 | Geotag RAW                          | TIFF conversion precision                                                              | Log Heview    |
|                 |                                     | 8 bpp     16 bpp     16 bpp                                                            |               |
|                 |                                     | Auto Gamma Correction                                                                  |               |
|                 |                                     | Brightness: 1.00 🜩                                                                     |               |
|                 |                                     |                                                                                        |               |
|                 |                                     |                                                                                        |               |
|                 |                                     |                                                                                        |               |
|                 |                                     |                                                                                        |               |
|                 |                                     | Start                                                                                  | Cancel        |
|                 |                                     |                                                                                        |               |
| 😔 Georef images |                                     |                                                                                        | – 🗆 X         |
|                 |                                     | Total files : 727                                                                      |               |
| Images folder:  | C:\Users\Leandro.Mendes\Documents\  | TBY_18645\ARW                                                                          | Select folder |
| Output folder:  | C:\Users\Leandro.Mendes\Documents\  | TBY_18645\ARW\geotagged                                                                |               |
| GPS Log file:   | C:\Users\Leandro.Mendes\Documents\  | TBY_18645\LOG DE VOO\2023-02-09 12-19-24.log                                           | Load file     |
|                 | 51.0 m                              | * Currently only text log files supported.                                             |               |
|                 | GPS Settings File Settings          |                                                                                        |               |
|                 |                                     |                                                                                        |               |
|                 |                                     | Daw Oakiena                                                                            |               |
|                 | Convert RAW                         | Raw Options                                                                            | Log Preview   |
|                 | ☐ Convert RAW                       | TIFF conversion precision                                                              | Log Preview   |
|                 |                                     |                                                                                        | Log Preview   |
|                 |                                     | TIFF conversion precision                                                              | Log Preview   |
|                 |                                     | TIFF conversion precision      8 bpp      16 bpp                                       | Log Preview   |
|                 |                                     | TIFF conversion precision<br>8 bpp 16 bpp<br>Auto Gamma Correction                     | Log Preview   |
|                 |                                     | TIFF conversion precision<br>8 bpp 16 bpp<br>Auto Gamma Correction                     | Log Preview   |
|                 |                                     | TIFF conversion precision<br>8 bpp 16 bpp<br>Auto Gamma Correction                     | Log Preview   |
|                 |                                     | TIFF conversion precision<br>8 bpp 16 bpp<br>Auto Gamma Correction<br>Brightness: 1.00 | Log Preview   |

Once finished close this window.

In the folder where the original images are located a new folder was created named ". ARW\_geotagged". The images in this folder are georeferenced.

To start the imagery processing, the type should be selected first. Click on "Lens Type Detection".

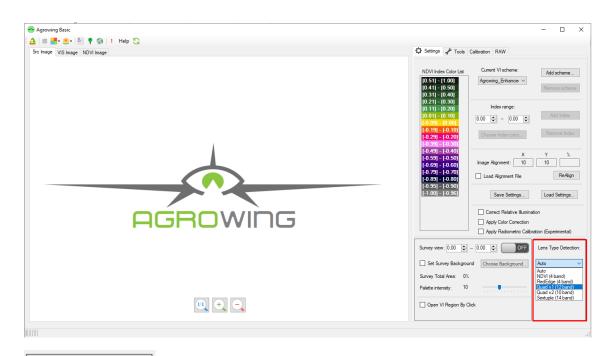

| Lens Type Detection:                                                                                      |
|----------------------------------------------------------------------------------------------------|
| Quad v1 (12 band) 🗸                                                                                       |
| Auto<br>NDVI (4 band)<br>RedEdge (4 band)<br>Quad v1 (12 band)<br>Quad v2 (10 band)<br>Sextuple (14 band) |
|                                                                                                    |

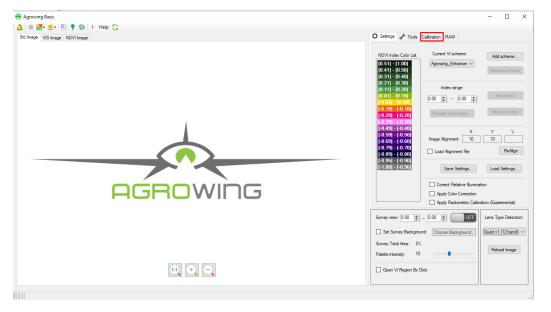

Next, load the image of the calibrating-board in the option "Calibration".

Load the board's image by clicking on "Load Image".

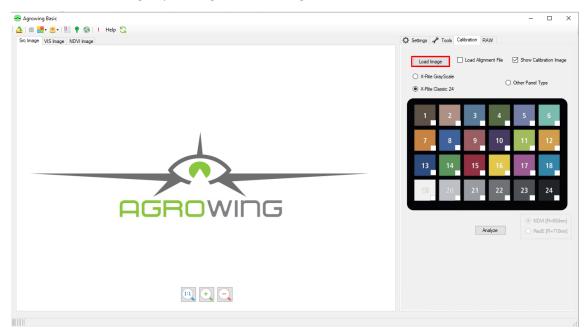

| Agrowing Basic                             | - D >                                                                                                    |
|--------------------------------------------|----------------------------------------------------------------------------------------------------|
| 🛕 📖 🔡 🧶 - 📴 🎈 🎲 🕴 Help 😋                   |                                                                                                    |
| Src Image VIS Image NDVI Image Calibration | 🗘 Settings 🖌 Tools Calibration RAW                                                                        |
|                                            | Load Image     Load Alignment File     Show Calibration Image       X-Rite GrayScale     Other Panel Type |
|                                            | 1 2 3 4 5 6                                                                                               |
|                                            | 7 8 9 10 11 12                                                                                            |
|                                            | 13 14 15 16 17 18                                                                                         |
|                                            | 13 20 21 22 23 24                                                                                         |
|                                            | NDVI (R=650nm)     RedE (R=710nm)                                                                         |
|                                            | DSC09801 AFW<br>Model: ILC=7HM2<br>Souther: 1/1250, ISO-1600<br>12 Bands Lens detected                    |
|                                            |                                                                                                    |
| 0% 7968x5320                               |                                                                                                    |

After the board's image was loaded, click on "Analyze".

An error may occur at the end of the calibration analysis. If the error message "X-Rite Panel Not Matched" appears, click on the center of the white square (19) and in the center of the black square (24) and mark with the corresponding options, as shown in the images of the next page.

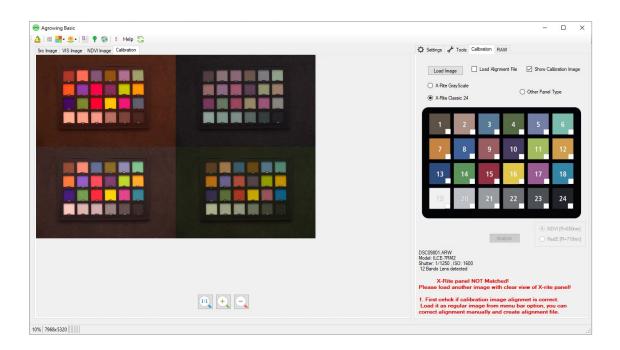

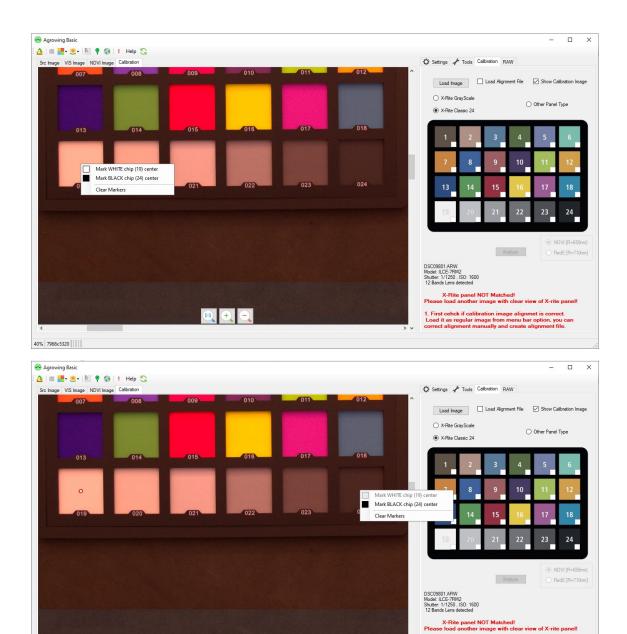

Arike panel NOT Matchedl Please load another image with clear view of X-rite panel 1. First cehk clear view of X-rite panel 1. First cehk clear view of X

| Agrowing Basic              | Help 🛜 |     |     |     |     | - 0                                                                                                    |
|-----------------------------|--------|-----|-----|-----|-----|----------------------------------------------------------------------------------------------------|
| c Image VIS Image NDVI Imag |        |     |     |     |     | Settings 🖋 Tools Calibration RAW                                                                                                    |
| 007                         | 008    | 009 | 010 | 011 | 012 | Load Image Load Algoment File Show Calibration     X-Rite GrayScale Other Panel Type                                                                                                    |
| 013                         | 014    | 015 | 016 | 017 | 018 | • X-Ric Classo 24     1     2     3     4     5     6                                                                                                    |
| o                           |        |     |     |     | ٩   | 7 8 9 10 11 12                                                                                                    |
| 019                         | 020    | 021 | 022 | 023 | 024 | 13         14         15         16         17         18           13         20         21         22         23         24                                                                                                    |
|                             |        |     |     |     |     | NDVI [R-     NDVI [R-     O Redd [R-                                                                                                    |
|                             |        |     |     |     |     | DSC09001 ARW<br>Model: ILCE-7RM2<br>Shutter: 1/1250, ISO 1600<br>12 Bands Lens detected                                                                                                    |
|                             |        | 11  |     |     |     | X-Rite panel NOT Matched!<br>Please load another image with clear view of X-rite pane<br>1. First eehck if calibration image alignmet is correct.<br>Load it as regular image from menu bar option, you car<br>correct alignment manuality and create alignment file |
| 7968x5320                   |        |     |     |     |     | > v correct alignment manually and create alignment file.                                                                                                    |

### Click again on "Analyze".

| S Agrowing Basic                                                                                                    | - 🗆 X                                                                                                    |
|----------------------------------------------------------------------------------------------------|----------------------------------------------------------------------------------------------------|
| A M A A A A A A A A A A A A A A A A A A                                                                                                    | 🗘 Settings 🖌 Tools Calibration RAW                                                                                                    |
|                                                                                                    | Load Image Calbration Image XRts GrayScale XRts GrayScale XRts GrayScale XRts GrayScale XRts GrayScale XRts GrayScale XRts GrayScale XRts GrayScale |
|                                                                                                    |                                                                                                    |
| <u>15 20 21 22 28 28</u>                                                                                                    | 7 8 9 10 11 12                                                                                                    |
| 019 020 021 022 023 024                                                                                                    | 13         14         15         16         17         18           100         20         21         22         23         24                      |
|                                                                                                    |                                                                                                    |
|                                                                                                    | DSC09801 ARW<br>Model, ILCE-7RM2<br>Snutter: 1/125, JSO: 1600<br>12 Bands Lens detected                                                             |
| <ul> <li>(1)</li> <li>(2)</li> <li>(3)</li> <li>(4)</li> <li>(4)</li> <li>(5)</li> <li>(5)</li></ul> | X-Rite panel matched auccessfully!                                                                                                    |
| 40%   7968x5320                                                                                                    |                                                                                                    |

The message "X-Rite Panel Matched Successfully!" verifies that the calibration has been performed successfully.

| 😽 Agrowing Basic                           | -                                                                                                    |                                   |
|--------------------------------------------|----------------------------------------------------------------------------------------------------|-----------------------------------|
| 🛕 📾 🚟• 😎 🛯 🔮 🚱 🗉 Help 😋                    |                                                                                                    |                                   |
| Src Image VIS Image NDVI Image Calibration | 🌣 Settings 📌 Tools Calibration RAW                                                                                                    |                                   |
|                                            | [0.51] - [1.00]<br>[0.41] - [0.50]<br>[0.31] - [0.40]                                                                                                    | Id scheme                         |
|                                            | [-0.09] - [0.00]<br>[-0.19] - [-0.10]<br>[-0.29] - [-0.20] Choose Index color Re                                                                                                    | Add Index                         |
|                                            | [ 0. 39] [ 0. 30]<br>[ 0. 49] - [ 0. 40]<br>[ 0. 59] - [ 0. 50]<br>[ 0. 59] - [ 0. 50]<br>[ 0. 59] - [ 0. 70]<br>[ 0. 59] - [ 0. 70]<br>[ 0. 59] - [ 0. 70]<br>[ 0. 59] - [ 0. 70]<br>[ 0. 59] - [ 0. 90] | %                                 |
|                                            |                                                                                                    | ed Settings                       |
|                                            |                                                                                                    | Type Detection:<br>/1 (12 band) ~ |
|                                            | Survey Total Area: 0%<br>Palette intensity: 10                                                                                                    | load Image                        |
|                                            | Open VI Region By Click                                                                                                    |                                   |
| 10%   7968x5320                            |                                                                                                    |                                   |

Return to the "Settings" tab and enable the "Apply Color Correction" option.

Upload the first image of the folder that has been Georeferenced in "ARW geotagged".

|                                       |                                                                                                    |                                                                                            | – 🗆 🗙                                       |
|---------------------------------------|----------------------------------------------------------------------------------------------------|--------------------------------------------------------------------------------------------|---------------------------------------------|
| 🛕 🕮 🔡 • 🧶 • 🔠 🕈 🎲 ! Help 😋            |                                                                                                    |                                                                                            |                                             |
| Mage VIS Image NDVI Image Calibration | Settings 🦨 Tools C                                                                                                    | alibration RAW                                                                             |                                             |
|                                       | NDVI Index Color List<br>(0.51) - (1.00)<br>(0.41) - (0.50)<br>(0.31) - (0.40)                                                                                                    | Current VI scheme:<br>Agrowing_Enhancer ~                                                  | Add scheme<br>Remove scheme                 |
|                                       | (0, 21) - (0, 30)<br>(0, 11) - (0, 29)<br>(0, 01) - (0, 19)<br>(-0, 19) - (0, 10)<br>(-0, 19) - (-0, 10)<br>(-0, 29) - (-0, 20)<br>(-0, 29) - (-0, 20)                                                                                                    | Index range:<br>0.00 = 0.00 =<br>Choose Index color                                        | Add Index<br>Remove Index                   |
|                                       | $\begin{bmatrix} 0 & 33 & -10 & 40 \\ 0 & 43 & -10 & 40 \\ 0 & 53 & -10 & 50 \\ -10 & 50 & -10 & 50 \\ -10 & 50 & -10 & -10 \\ -10 & 50 & -10 & -10 \\ -10 & 50 & -10 & -10 \\ -10 & -10 & -10 & -10 \\ -10 & -10 & -10 & -10 \\ -1$ | X<br>Image Alignment: 10<br>Load Alignment File                                            | Y %                                         |
|                                       | [0.33] = [0.36]<br>[-1.00] - [0.36]                                                                                                    | Save Settings  Correct Relative Illuminat Apply Color Correction Apply Radiometric Calibra |                                             |
|                                       | Survey view: 0.00 (a)<br>Set Survey Backgroun<br>Survey Total Area: 0%                                                                                                    |                                                                                            | Lens Type Detection:<br>Quad v1 (12 band) ~ |
|                                       | Palette intensity: 10                                                                                                    | ck                                                                                         | Reload Image                                |
| 10% 7968x5320                         |                                                                                                    |                                                                                            |                                             |

|                                                                                                    |                            |                            |                            |                            |                            |                            |                            | <b>•</b> •                |
|----------------------------------------------------------------------------------------------------|----------------------------|----------------------------|----------------------------|----------------------------|----------------------------|----------------------------|----------------------------|---------------------------|
|                                                                                                    |                            |                            |                            |                            |                            |                            |                            |                           |
| Print Print                                                                                                    |                            | 10                         |                            |                            |                            |                            |                            |                           |
| DSC00519_geota<br>gged.ARW                                                                                      | DSC00520_geota<br>gged.ARW | DSC00521_geota<br>gged.ARW | DSC00522_geota<br>gged.ARW | DSC00523_geota<br>gged.ARW | DSC00524_geota<br>gged.ARW | DSC00525_geota<br>gged.ARW | DSC00526_geota<br>gged.ARW | DSC00527_geo<br>gged.ARW  |
| 100 - 100 - 100 - 100 - 100 - 100 - 100 - 100 - 100 - 100 - 100 - 100 - 100 - 100 - 100 - 100 - 100 - 100 - 100 |                            |                            |                            |                            |                            | 100 100                    |                            |                           |
| DSC00528_geota<br>gged.ARW                                                                                      | DSC00529_geota<br>gged.ARW | DSC00530_geota<br>gged.ARW | DSC00531_geota<br>gged.ARW | DSC00532_geota<br>gged.ARW | DSC00533_geota<br>gged.ARW | DSC00534_geota<br>gged.ARW | DSC00535_geota<br>gged.ARW | DSC00536_geo<br>gged.ARW  |
| A A                                                                                                    |                            |                            |                            |                            |                            |                            |                            | Alle H                    |
| DSC00537_geota<br>gged.ARW                                                                                      | DSC00538_geota<br>gged.ARW | DSC00539_geota<br>gged.ARW | DSC00540_geota<br>gged.ARW | DSC00541_geota<br>gged.ARW | DSC00542_geota<br>gged.ARW | DSC00543_geota<br>gged.ARW | DSC00544_geota<br>gged.ARW | DSC00545_geo<br>gged.ARW  |
| and the second second                                                                                           | APR APR                    | Real Providence            |                            |                            |                            |                            |                            |                           |
| DSC00546_geota<br>gged.ARW                                                                                      | DSC00547_geota<br>gged.ARW | DSC00548_geota<br>gged.ARW | DSC00549_geota<br>gged.ARW | DSC00550_geota<br>gged.ARW | DSC00551_geota<br>gged.ARW | DSC00552_geota<br>gged.ARW | DSC00553_geota<br>gged.ARW | DSC00554_geo<br>gged.ARW  |
|                                                                                                    |                            | <b>11</b> 1                |                            |                            | m let                      |                            | 17/17/2                    | 1.2 1.2                   |
| DSC00555_geota<br>gged.ARW                                                                                      | DSC00556_geota<br>gged.ARW | DSC00557_geota<br>gged.ARW | DSC00558_geota<br>gged.ARW | DSC00559_geota<br>gged.ARW | DSC00560_geota<br>gged.ARW | DSC00561_geota<br>gged.ARW | DSC00562_geota<br>gged.ARW | DSC00563_geo<br>gged.ARW  |
| 1.41.00                                                                                                    |                            | 19.<br>19. je              | No. 12                     |                            |                            |                            | Ver a france               |                           |
| DSC00564_geota<br>gged.ARW                                                                                      | DSC00565_geota<br>gged.ARW | DSC00566_geota<br>gged.ARW | DSC00567_geota<br>gged.ARW | DSC00568_geota<br>gged.ARW | DSC00569_geota<br>gged.ARW | DSC00570_geota<br>gged.ARW | DSC00571_geota<br>gged.ARW | DSC00572_geot<br>gged.ARW |
|                                                                                                    |                            |                            | ( a free to                |                            |                            |                            |                            |                           |

After the image loaded perform the bands alignment by clicking on the option "Show RGB Channels" and then "Show Image Alignment" as seen on the next page.

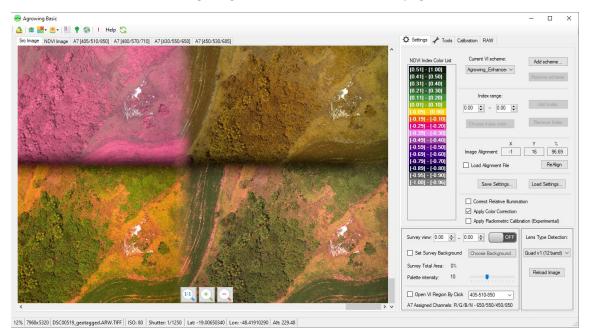

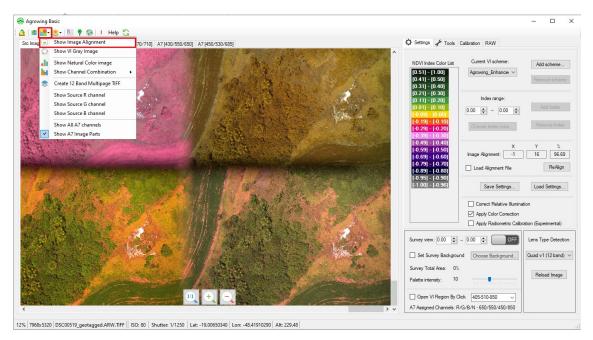

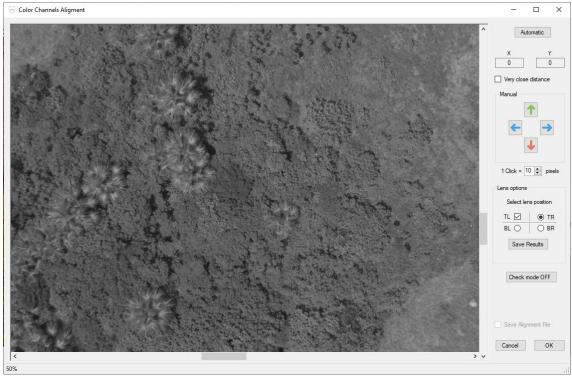

Check the alignment by identifying a distinctive point in the image and use the arrows to move the quadrants' images for optimal overlapping.

Set the number of pixels for with each Click. (Final alignment should be done using 1 Pixel).

In "Lens Options" check and align each of the options "TR" – "BR" – "BL". With every single check and alignment the alignment must be saved by clicking on "Save Results"

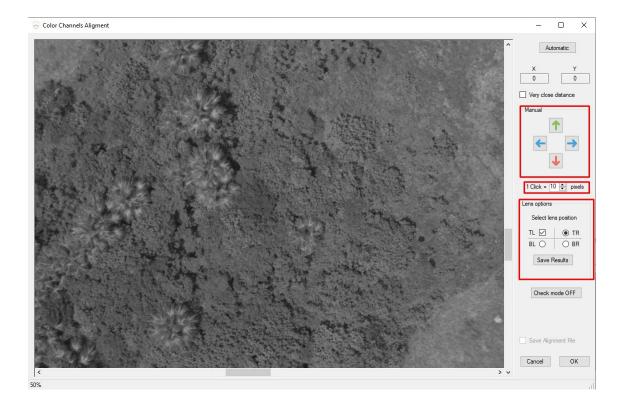

😔 Color Channels Aligment × Automatic 1 Click = 1 🜩 pixels Select lens position BL ( Save Results Results saved! Check mode OFF 95.87% Save Alignment File Cancel OK 400%

Once all the 4 quadrants were aligned, click on "Save Alignment File" and then click on OK.

Select and apply an index of your choice from the supported vegetation indices. Click on "Calculate Vegetation Index", then on "Band Lens", and select some index for the boards activation.

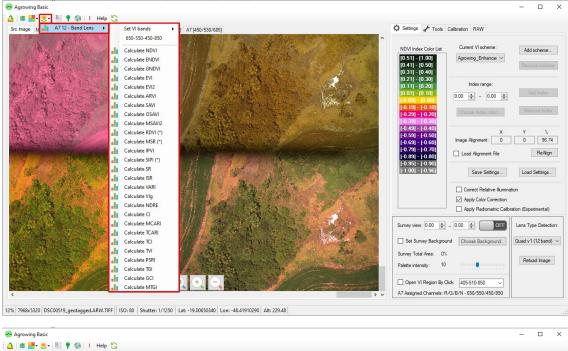

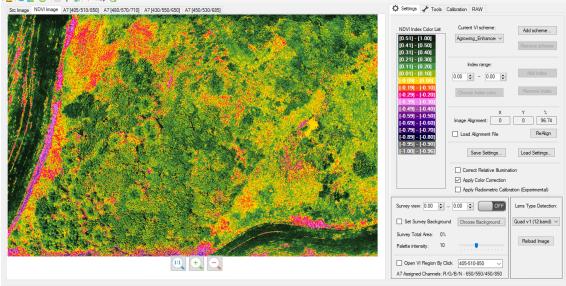

25% 3572x2336 DSC00519\_geotagged.ARW.TIFF GNDVI ISO: 80 Shutter: 1/1250 Lat: -19.00650340 Lon: -48.41910290 Alt: 229.48

To process all the mission's images, use the "Batch Runner". After opening the window configure the options in the following order.

| Se Agrowing Basic                                                   |                                                                                                    | - 🗆 X                                                                                              |
|---------------------------------------------------------------------|----------------------------------------------------------------------------------------------------|----------------------------------------------------------------------------------------------------|
| 🛕 🛤 🔡 🍨 📕 🕈 🔗 Agrowing Batch Runner                                 | - 🗆 🗙                                                                                              |                                                                                                    |
| Src Image NDVI Image Av [                                           |                                                                                                    | 🗘 Settings 📌 Tools Calibration RAW                                                                 |
| Source folder:<br>Bach Settings<br>AFSC - 4 bandsFurgere - 12 bands | Open Folder                                                                                        | NDVI Index Color List Current VI scheme: Add scheme                                                |
| □-□Save Image Parts                                                 | Common Settings                                                                                    | [0.21] - [0.30]                                                                                    |
| Save VIS image Color Adjusted                                       | Process images Process video                                                                       | [0, 11] - [0, 20]<br>[0, 01] - [0, 10]<br>[-0, 09] - [0, 00] 0.00 ♀ - 0.00 ♀ Add Index             |
| Save Blue+Green+NIR combination                                     | Allign aerial images     Allign aerial by image point     Allign aerial by first image     X     Y | [-0.19] - [-0.10]<br>[-0.29] - [-0.20]<br>[-0.39] - [-0.30]                                        |
| Save Color Bands                                                    | Align ground images     0     0                                                                    | X         Y         %           [-0.59] - [-0.50]         Image Alignment:         0         96.74 |
|                                                                     | Save in separate folders  Downsample images  2x2  4x4                                              | [-0.79] - [-0.70]<br>[-0.89] - [-0.80]<br>[-0.95] - [-0.90]                                        |
| Save Bands As Multi-Page TIFF                                       | Max PC load: 10 v cpu                                                                              | [-1.00] - [-0.96] Save Settings Load Settings                                                      |
|                                                                     | Apply Radiometric Calibration (Experimental)                                                       | Correct Relative Illumination                                                                      |
|                                                                     | Correct Relative Illumination                                                                      | Apply Color Correction  Apply Radiometric Calibration (Experimental)                               |
|                                                                     |                                                                                                    | Apply Hadiometric Caloration (Experimental)                                                        |
| A state of                                                          | VI & Color Settings                                                                                | Survey view: 0.00 🐳 - 0.00 🐳 OFF Lens Type Detection:                                              |
| a characteria                                                       | Advanced Settings                                                                                  | Set Survey Background Choose Background Quad v1 (12 band) V                                        |
|                                                                     | RAW Options                                                                                        | Survey Total Area: 0%                                                                              |
| *Note: GPS data from original image will be saved                   |                                                                                                    | Palette intensity: 10 Reload Image                                                                 |
|                                                                     |                                                                                                    | Open VI Region By Click 405-510-850                                                                |
|                                                                     | Start Cancel                                                                                       | A7 Assigned Channels: R/G/B/N - 650/550/450/850                                                    |
|                                                                     |                                                                                                    |                                                                                                    |

25% 3572x2336 DSC00519\_geotagged.ARW.TIFF GNDVI ISO: 80 Shutter: 1/1250 Lat: -19.00650340 Lon: -48.41910290 Alt: 229.48

First, locate and select the folder where the Geotagged images are located.

| Source folder:                                                     | Open Folder                                           |
|--------------------------------------------------------------------|-------------------------------------------------------|
| Batch Settings<br>APS-C - 4 bands FullFrame - 12 bands             |                                                       |
| Save Image Parts                                                   | Common Settings                                       |
|                                                                    | Process images Process video 1 + fps                  |
| Save Blue+Green+NIR combination     Save Red+Green+NIR combination | Allign aerial images     Allign aerial by image point |
| Save Red+Blue+NIR combination                                      | Allign aerial by first image X Y                      |
| Bave Color Bands<br>Bave 450 nm image                              | O Allign ground images                                |
|                                                                    | Save in separate folders Downsample images            |
| Save 650/710 nm image<br>Save 850 nm image                         |                                                       |
| Save Bands As Multi-Page TIFF                                      | Max PC load: 10 v cpu                                 |
| Save 4 Bands As One-Page TIFF<br>⊕ □ Save Vegetation Indexes       |                                                       |
|                                                                    | Apply Radiometric Calibration (Experimental)          |
|                                                                    | Correct Relative Illumination                         |
|                                                                    |                                                       |
|                                                                    | VI & Color Settings                                   |
|                                                                    | Advanced Settings                                     |
|                                                                    | RAW Options                                           |
| *Note: GPS data from original image will be saved                  |                                                       |

| ource folder:<br>Batch Settings<br>APS-C - 4 bands FullFrame - 12 bands                                                                                                    | Open Folder Scan recursive                                                                                                    |
|----------------------------------------------------------------------------------------------------|----------------------------------------------------------------------------------------------------|
| Save Image Parts     Save VIS image Color Adjusted     Save VIS image     Save VIS image     Save NIR image     Save Blue+Green+NIR combination     Save Red+Green+NIR combination                                                                                                    | Common Settings  Process images  Process video  fps  Procurar Pasta  X                                                                                                    |
| <ul> <li>Save Red+Blue+NIR combination</li> <li>Save Color Bands</li> <li>Save 450 nm image</li> <li>Save 550 nm image</li> <li>Save 650/710 nm image</li> <li>Save 850 nm image</li> <li>Save 850 nm image</li> <li>Save 850 nm image</li> <li>Save 4 Bands As Multi-Page TIFF</li> <li>Save 4 Bands As One-Page TIFF</li> <li>Save Vegetation Indexes</li> </ul> | O   Imagens   >   >   Ma   ✓   Ma   ✓   ARW   ✓   geotagged   ✓   ARW_geotagged   ✓   ARW_geotagged   ✓   ARW_geotagged   ✓   ARW_geotagged   ✓   ARW_geotagged   ✓   ✓   ARW_geotagged   ✓   ✓   ARW_geotagged   ✓   ✓   Arwork   ✓   Downloads   ✓   ✓   Øbjetos 3D   ✓   OK   Cancelar |

Verify (lower left corner) that the images were uploaded and the total uploaded number of the images matches the mission's number of images.

|                                                                         | TBY_18645\ARW\geotagged\.ARW_geotagg Open Folder Scan recursive |
|-------------------------------------------------------------------------|-----------------------------------------------------------------|
| Batch Settings<br>APS-C - 4 bands FullFrame - 12 bands                  |                                                                 |
| Save Image Parts                                                        | Common Settings                                                 |
| Save 405-510-850 Part<br>Save 450-530-685 Part<br>Save 430-550-650 Part | Process images Process video 1 + fps                            |
| Save 480-570-710 Part                                                   | Align aerial images     Align by loaded image                   |
| ⊡ Save Color Bands<br>Save 405 nm image                                 | O Allign ground images                                          |
|                                                                         | Save in separate folders Downsample images                      |
|                                                                         | Max PC load: 10 v cpu                                           |
| Save 550 nm image<br>Save 570 nm image<br>Save 650 nm image             | TIFF Compression: LZW ~                                         |
|                                                                         | Add Pix4D XMP Tags                                              |
| <mark></mark>                                                           | Correct Relative Illumination                                   |
| Save Selected As JPEG Greyscale                                         | Apply Radiometric Calibration (Experimental)                    |
| Save Band Combination                                                   | VI & Color Settings                                             |
| Save Vegetation Index                                                   | RAW Options                                                     |
| *Note: GPS data from original image will be saved                       |                                                                 |

In the "Common Settings" tab we change some of the options as follows:

- Enable the "Align by loaded image" option.
- In "Max PC load" set the number of cores to be used for the processing.
- Enable the option "Add Pix4d XMP Tags".
- Enable the "Apply Radiometric Calibration" option.

| Agrowing Batch Runner                                                                                  | – 🗆 X                                          |
|----------------------------------------------------------------------------------------------------|------------------------------------------------|
| Source folder: C:\Users\Leandro.Mendes\Documents\TB                                                    | Y_18645\ARW\geotagged\.ARW_geotagg Open Folder |
| Batch Settings                                                                                         | Scan recursive                                 |
| APS-C - 4 bands FullFrame - 12 bands                                                                   |                                                |
| 🖃 🛄 Save Image Parts                                                                                   | Common Settings                                |
|                                                                                                    | Process images Process video 1 🖨 fps           |
| Save 480-570-710 Part<br>⊡⊡Save Color Bands                                                            | Align aerial images I Align by loaded image    |
|                                                                                                    | O Allign ground images                         |
|                                                                                                    | Save in separate folders Downsample images     |
|                                                                                                    | Max PC load: 4 v cpu                           |
| Save 550 nm image<br>Save 570 nm image                                                                 | TIFF Compression: LZW ~                        |
| Save 650 nm image<br>Save 685 nm image                                                                 | Add Pix4D XMP Tags                             |
|                                                                                                    | Correct Relative Illumination                  |
| Save Selected As Multi-Page TIFF<br>Save Selected As JPEG Greyscale<br>Save Selected As TIFF Greyscale | Apply Radiometric Calibration (Experimental)   |
| Save Band Combination                                                                                  | VI & Color Settings                            |
|                                                                                                    | RAW Options                                    |
| *Note: GPS data from original image will be saved                                                      |                                                |
| Total files : 727                                                                                      | Start Cancel                                   |

Right-click on "Save Band Combination" to generate the combinations of bands that will be processed.

| 18645\ARW\geotagged\ARW_geotag; Open Folder                           |                                                                                                    |
|-----------------------------------------------------------------------|----------------------------------------------------------------------------------------------------|
| Scan recursive                                                        |                                                                                                    |
|                                                                       |                                                                                                    |
|                                                                       |                                                                                                    |
| Common Settings                                                       |                                                                                                    |
| Process images Process video                                          | ps                                                                                                    |
| Align aerial images     Align by loaded image     Align aerial images |                                                                                                    |
| Save in separate folders Downsample images                            |                                                                                                    |
| Max PC load: 4 v cpu 2x2 4x4                                          |                                                                                                    |
| TIFF Compression:                                                     |                                                                                                    |
| Add Pix4D XMP Tags                                                    |                                                                                                    |
| Correct Relative Illumination                                         |                                                                                                    |
| Apply Radiometric Calibration (Experimental)                          |                                                                                                    |
| ombination (3 Bands)                                                  |                                                                                                    |
|                                                                       | 1                                                                                                    |
| 550 -                                                                 |                                                                                                    |
| 450 -                                                                 |                                                                                                    |
|                                                                       | <ul> <li>Align aerial images</li> <li>Align ground images</li> <li>Align ground images</li> <li>Save in separate folders</li> <li>Downsample images</li> <li>2x2</li> <li>4x4</li> <li>TIFF Compression:</li> <li>LZW</li> <li>Add Pix4D XMP Tags</li> <li>Correct Relative Illumination</li> <li>Apply Radiometric Calibration (Experimental)</li> <li>F Combination (3 Bands)</li> <li>T10</li> <li>550</li> </ul> |

| urce folder: C:\Users\Leandro.Mendes\Documents\                                               | TBY_18645\ARW\geotagged\.ARW_geotags Open Folder |
|-----------------------------------------------------------------------------------------------|--------------------------------------------------|
|                                                                                               | Scan recursive                                   |
| atch Settings                                                                                 |                                                  |
| PS-C - 4 bands FullFrame - 12 bands                                                           |                                                  |
|                                                                                               | Common Settings                                  |
| Save 430-550-650 Part                                                                         | Process images Process video                     |
| -Save Color Bands                                                                             | Align aerial images     Align by loaded image    |
| - Save 430 nm image<br>- Save 450 nm image<br>- Save 480 nm image                             | O Allign ground images                           |
|                                                                                               | Save in separate folders Downsample images       |
|                                                                                               | Max PC load: 4 v cpu 2x2 4x4                     |
|                                                                                               | TIFF Compression: LZW ~                          |
| - Save 710 nm image<br>- Save 850 nm image<br>- Save Selected As Multi-Page TIFF              | Add Pix4D XMP Tags                               |
|                                                                                               | Correct Relative Illumination                    |
| Save Selected As TIFF Greyscale     Save Band Combination     [710 - 550 - 450 - 850 ] - TIFF | Apply Radiometric Calibration (Experimental)     |
| 0 [ 650 - 550 - 450 - 850 ] - TIFF                                                            | VI & Color Settings                              |
| Save Vegetation Index                                                                         | RAW Options                                      |
| lote: GPS data from original image will be saved                                              |                                                  |
|                                                                                               |                                                  |

Once you have selected all the settings, click on "Start".

Once the processing is finished, the new images will be saved in a new subfolder within the "folder." ARW\_geotagged".

|                                                                                                    |                                                                         |                                                                            | 0.54                |  |  |  |
|----------------------------------------------------------------------------------------------------|-------------------------------------------------------------------------|----------------------------------------------------------------------------|---------------------|--|--|--|
| Source folder:                                                                                                    | C:\Users\Leandro.Mendes\Documents\                                      | TBY_18645\ARW\geotagged\ARW_geotagg                                        | Open Folder         |  |  |  |
| Batch Setting                                                                                                    |                                                                         |                                                                            | Scan recursive      |  |  |  |
| APS-C - 4 bar                                                                                                    | nds FullFrame - 12 bands                                                |                                                                            |                     |  |  |  |
|                                                                                                    | ave 450-530-685 Part                                                    | Common Settings                                                            |                     |  |  |  |
| - Save 430-550-650 Part<br>- Save 480-570-710 Part<br>- Save Color Bands<br>- Save 405 nm image<br>- Save 430 nm image<br>- Save 450 nm image<br>- Save 480 nm image<br>- Save 510 nm image |                                                                         | Process images Proce                                                       | ess video 1 🗘 fps   |  |  |  |
|                                                                                                    |                                                                         | Align aerial images     Align ground images                                | ign by loaded image |  |  |  |
|                                                                                                    |                                                                         |                                                                            | sample images       |  |  |  |
| -Save 530 nm image<br>-Save 550 nm image<br>-Save 570 nm image                                                                                                    | Max PC load: 4 v cpu                                                    | 2x2 4x4                                                                    |                     |  |  |  |
|                                                                                                    | ave 650 nm image<br>ave 685 nm image<br>ave 710 nm image                | TIFF Compression: LZW                                                      | -                   |  |  |  |
| -05                                                                                                    | ave 850 nm image<br>ave 850 nm image<br>ave Selected As Multi-Page TIFF | Add Pix4D XMP Tags                                                         |                     |  |  |  |
| Save Selected As JPEG Greyscale                                                                                                    |                                                                         | Correct Relative Illumination Apply Radiometric Calibration (Experimental) |                     |  |  |  |
|                                                                                                    | 710 - 550 - 450 - 850 ] - TIFF<br>550 - 550 - 450 - 850 ] - TIFF        | VI & Color Settings                                                        |                     |  |  |  |
| Save                                                                                                    | Vegetation Index                                                        | <ul> <li>RAW Options</li> </ul>                                            |                     |  |  |  |
| "Note: GPS d                                                                                                    | ata from original image will be saved                                   |                                                                            |                     |  |  |  |
|                                                                                                    |                                                                         |                                                                            |                     |  |  |  |

In "Pix4d Fields" (lower right corner) look for the Icon 🕒 and open a New project.

|   | 5 Fra4Utheids                                                                                                    |                                | =                                 | <br>~ |
|---|----------------------------------------------------------------------------------------------------|--------------------------------|-----------------------------------|-------|
|   | PIX4Dfields                                                                                                    | Todos os projetos $\checkmark$ | Ordenar por data de modificação 🗸 | ۵     |
|   |                                                                                                    |                                |                                   |       |
|   | EXEMPLOS                                                                                                    |                                |                                   |       |
|   | Exemplo RGB<br>Exemplo Active de diados usando S.C.D.A<br>com else Acua<br>Exercisão de compunto de diados usando S.C.D.A<br>Exercisão de compunto de diados usando S.C.D.A<br>Exercisão de compunto de diados usando S.C.D.A |                                |                                   |       |
|   |                                                                                                    |                                |                                   |       |
|   |                                                                                                    |                                |                                   |       |
|   |                                                                                                    |                                |                                   |       |
|   |                                                                                                    |                                |                                   |       |
|   |                                                                                                    |                                |                                   |       |
|   |                                                                                                    |                                |                                   |       |
| P | Pasta de armiszonamente: C-Waers'Leandre Mandes WickOffields                                                                                                    |                                |                                   | +     |

Rename the Project.

| Pix4Dfields |  |                  |                 | - σ × |
|-------------|--|------------------|-----------------|-------|
|             |  |                  |                 |       |
|             |  |                  |                 |       |
|             |  |                  |                 |       |
|             |  |                  |                 |       |
|             |  |                  |                 |       |
|             |  |                  |                 |       |
|             |  | Renomear projeto |                 |       |
|             |  | TBY_18645        |                 |       |
|             |  |                  |                 |       |
|             |  |                  | Cancelar Salvar |       |
|             |  |                  |                 |       |
|             |  |                  |                 |       |
|             |  |                  |                 |       |
|             |  |                  |                 |       |
|             |  | er: 1            |                 |       |
|             |  |                  |                 |       |

To upload the images, click on "Import".

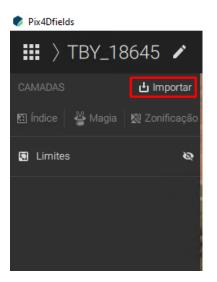

Then click on "images" and find the location where the images were saved.

| 🗭 P | ix4Dfield   | ds                               |                                       |
|-----|-------------|----------------------------------|---------------------------------------|
|     |             | TBY_18645 🖍                      |                                       |
| ×   | IMPO        | RTAR ARQUIVOS                    | 0                                     |
|     | *,          | Dados de satélite                |                                       |
|     | ₹           | Baixar                           |                                       |
|     |             | Saiba mais 🏻 🛪                   |                                       |
|     | <b>*</b> ∎* | Capturado por drone              | 1. A. A.                              |
|     | L           | Imagens<br>.tif .tiff .jpg .jpeg | 1 1 1 1 1 1 1 1 1 1 1 1 1 1 1 1 1 1 1 |
|     |             | Pasta<br>.tif .tiff .jpg .jpeg   |                                       |
| 127 |             | Saiba mais 🏼 🛪                   | 1.9.2                                 |
|     | 8           | Outro mapa:                      |                                       |
|     |             | GeoTIFF                          |                                       |
|     |             | Aif Aiff                         |                                       |

#### Upload all images.

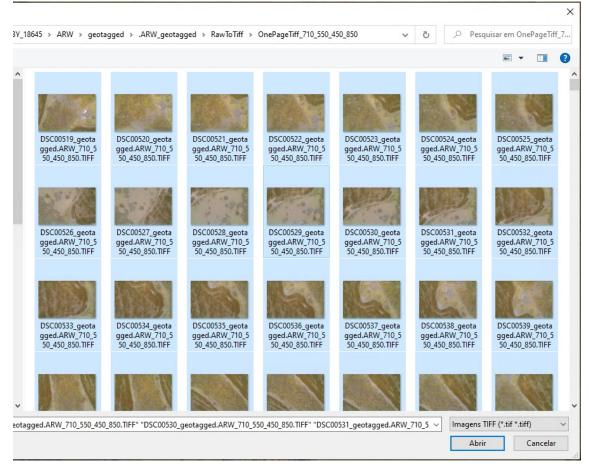

If the error message "Your camera is not currently supported" appears, you will not be able to process the images before solving the issue as describes on the next page.

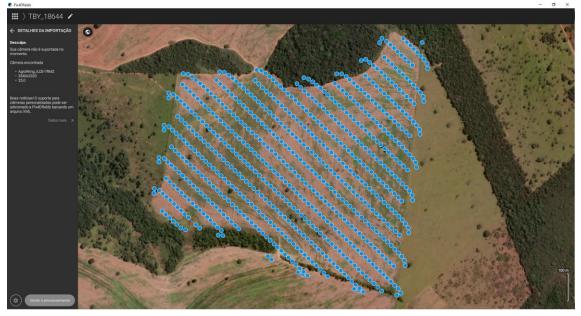

To resolve "Your camera is not currently supported" it is necessary to mount an XML file which includes the camera specifications and measurements.

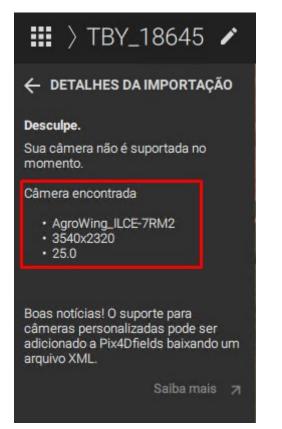

VETORGEO\_CONFIGURATION\_OF\_AGROWING\_SENSOR\_3.xml - Bloco de Notas
 Arquivo Editar Formatar Exibir Ajuda

<band name="NIR" centralWaveLength="860" width="20" weight="1"/> </bandConfig> </camera> <camera name="AgroWing\_ILCE-7RM2\_25.0\_3540x2320"> <imageWidth>3540</imageWidth> <imageHeight>2320</imageHeight> <pixelSize>4.514588</pixelSize> <principalPointXmm>7.99082</principalPointXmm> <principalPointYmm>5.236922</principalPointYmm> <lensType>perspective</lensType> <focalLengthmm>25</focalLengthmm> <distortion>5</distortion> <radialK1>0</radialK1> <radialK2>0</radialK2> <radialK3>0</radialK3> <tangentialT1>0</tangentialT1> <tangentialT2>0</tangentialT2> <cameraModelSource>exif</cameraModelSource> <bandConfig> <band name="Red" centralWaveLength="660" width="20" weight="1"/> <band name="Green" centralWaveLength="570" width="20" weight="1"/>
<band name="Blue" centralWaveLength="430" width="20" weight="1"/> <band name="NIR" centralWaveLength="860" width="20" weight="1"/> </bandConfig>

After the XML File is generated with all the necessary information, click on the settings button (top right) of the initial screen PIX4D Fields.

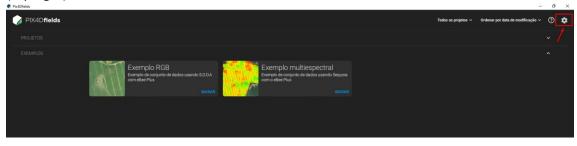

Select "Camera Parameters File" and load the XML that was created.

|                      | -           | đ         | $\times$ |
|----------------------|-------------|-----------|----------|
| CONFIGURAÇÕES        |             |           | ×        |
| CONFIGURAÇÕES DO APP |             |           |          |
| Unidades             |             | Métrica   | >        |
| ldioma               | Portuguê    | s, Brazil | >        |
| Mapa de base         |             | Padrão    | >        |
| Personalizar relatór | io PDF      |           | >        |
| MANIPULAÇÃO DE DADOS |             |           |          |
| Pasta de armazena    | mento de    | dados     | >        |
| Arquivo de parâme    | tros da câi | mera      | >        |
|                      |             |           |          |
| Gerenciar licenças   |             |           | 7        |
| Sair                 |             |           |          |
| MAIS                 |             |           |          |
| Jurídico             |             |           | >        |
| Reconhecimentos      |             |           | >        |
|                      |             |           |          |
|                      |             |           |          |
|                      |             |           |          |
|                      |             |           |          |
|                      |             |           |          |
|                      |             |           |          |

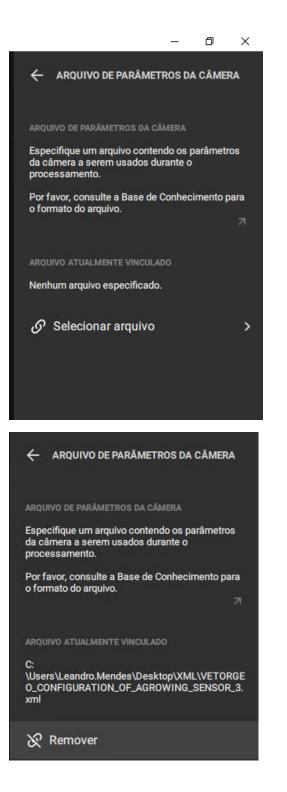

The images import will be repeated without the error.

| 🔮 Pix4Dfields                                            | -                                                                                                    | o ×     |
|----------------------------------------------------------|----------------------------------------------------------------------------------------------------|---------|
| ₩ > TBY_18645 🕜                                          |                                                                                                    |         |
| ← DETALHES DA IMPORTAÇÃO                                 |                                                                                                    | 1.00    |
| Fonte das imagens                                        |                                                                                                    |         |
| 0 / Users/Leventry-Mendee/Deputy-etta/<br>TEX_10/4524000 |                                                                                                    |         |
| sustained All Mustice et al. 1997                        |                                                                                                    |         |
| Informações dos arquivos de Imagem                       |                                                                                                    | 6       |
| Tura de supério 125                                      |                                                                                                    |         |
| Terrenha de arritanezarado 11.59 (5)                     | Opções de processamento     Saiba mais 71                                                                                                    |         |
|                                                          | Processamento rápido     Processamento preciso     NOVO                                                                                                   | 1.1     |
| Advantational seaples                                    | Resultados rápidos. Bom ortomosaico Ontomosaico preciso e modelo de altura                                                                                |         |
|                                                          | e modelo de altura simplificado. detalhado.                                                                                                    |         |
|                                                          | Ideal para: Resultados em campo para Ideal para: Medições, campos de teste,<br>aplicações de parulhamento e taxa aplicações pontusis, análise de elevação |         |
| (Importar imagens)                                       |                                                                                                    |         |
|                                                          |                                                                                                    |         |
|                                                          |                                                                                                    | 1 6.00  |
|                                                          | Resolucio                                                                                                    |         |
| Importar pasta                                           |                                                                                                    | 1.4 6.6 |
|                                                          | Beira medugalo GSD: <b>liimitado</b> Resolução total                                                                                                    |         |
|                                                          |                                                                                                    |         |
| 20, 0, 0,                                                | Tamanho do arguivo: menos de 13.7 GB<br>Tempo de processemento: cerca de 22 min                                                                           |         |
|                                                          | tempo de processamento: cerca se zz min                                                                                                    |         |
|                                                          |                                                                                                    |         |
|                                                          | Configurações avançadas 🗸                                                                                                    |         |
|                                                          |                                                                                                    |         |
|                                                          | Cancelar Aplicar                                                                                                    |         |
|                                                          |                                                                                                    |         |
|                                                          |                                                                                                    |         |
|                                                          |                                                                                                    |         |
|                                                          |                                                                                                    | -       |
|                                                          |                                                                                                    | 100 m   |
|                                                          |                                                                                                    |         |
|                                                          |                                                                                                    |         |
| (     Iniciar o processamento'                           |                                                                                                    |         |
|                                                          |                                                                                                    |         |

In the processing options change the size of the GSD and in thr advanced settings the option "Full Mix".

| Opções de processamento                                                                                                    | Saiba mais 🦻                                                                                                    |
|----------------------------------------------------------------------------------------------------|----------------------------------------------------------------------------------------------------|
| Processamento rápido                                                                                                    | Processamento preciso NOVO                                                                                                    |
| Resultados rápidos. Bom ortomosaico<br>e modelo de altura simplificado.<br>Ideal para: Resultados em campo para<br>aplicações de patrulhamento e taxa<br>variável | Ortomosaico preciso e modelo de altura<br>detalhado.<br>Ideal para: Medições, campos de teste,<br>aplicações pontuais, análise de elevação |
| Condições climatéricas durante a captura                                                                                                    | 🔿 Nublado 🔿 Céu limpo                                                                                                    |
|                                                                                                    |                                                                                                    |
| Baixa resolução GSD.                                                                                                    | ilimitado Resolução total                                                                                                    |
|                                                                                                    | Tamanho do arquivo: menos de 13,7 GB<br>Tempo de processamento: cerca de 22 min                                                            |
| Configurações avançadas  ۸                                                                                                    |                                                                                                    |
|                                                                                                    | Cancelar Aplicar                                                                                                    |

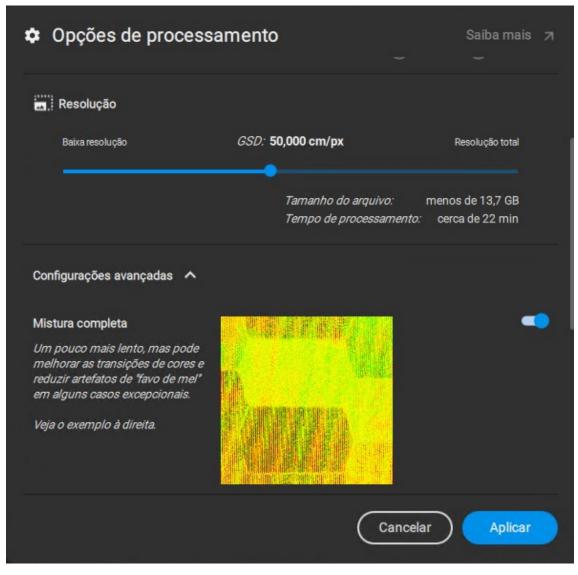

After performing the necessary settings click on "Apply" and then "Start Processing".

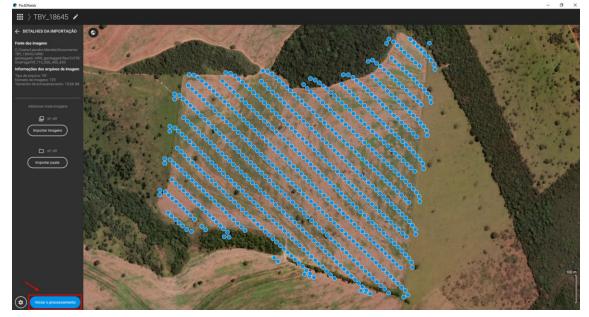

The full mosaic can be used or a limited area of interest. To define a limited area select "Limits".

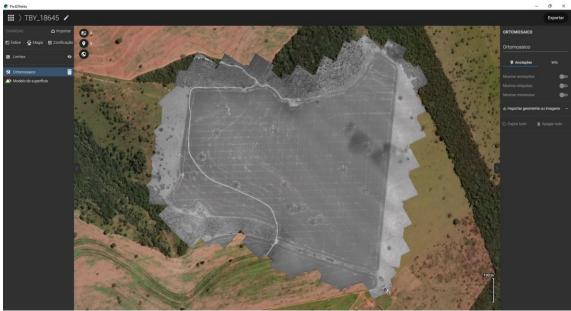

With the "Limits" option enabled, select the "Draw Limit" tool and start marking the desired area.

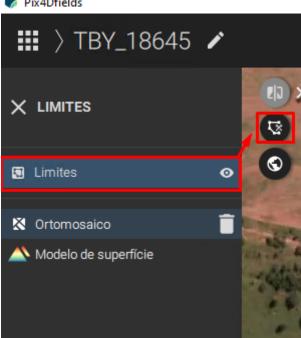

Pix4Dfields

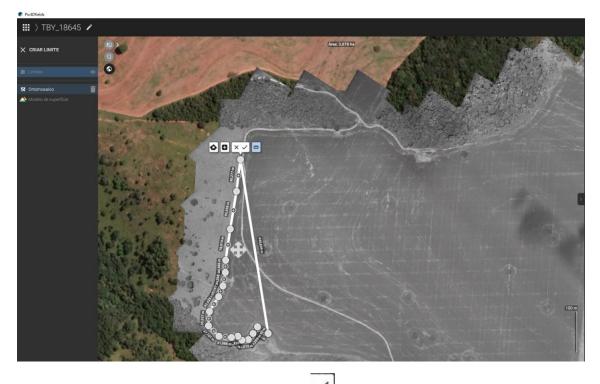

After the area limits are marked click on the icon 🖌 to save the limit.

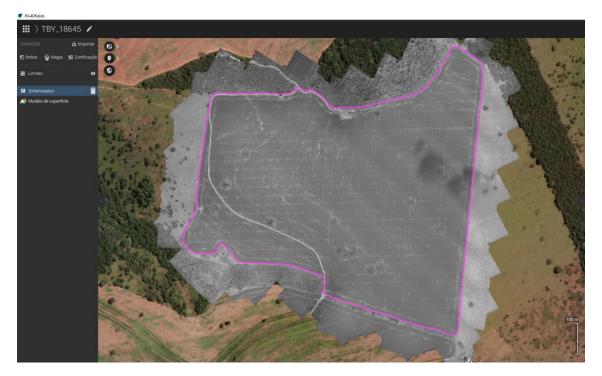

With the "Limits" option still enabled and the desired area limitation saved, cutting and maintaining the desired area can be done by clicking on "Cut".

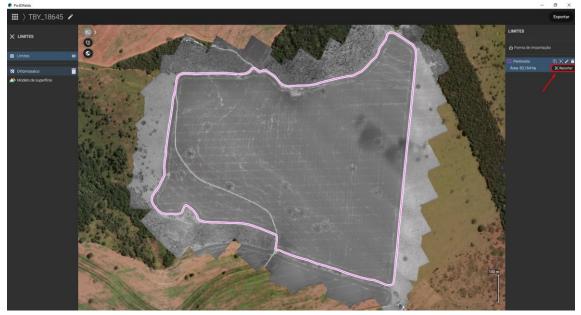

Pix4Dfields

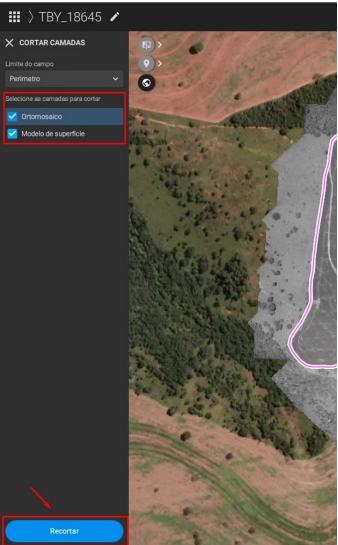

The mosaic ready for the analysis.

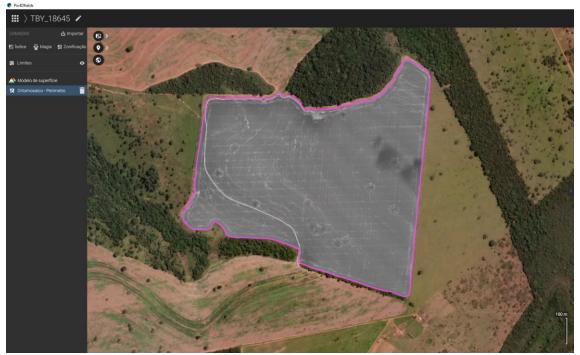

To apply an index click on "Indices".

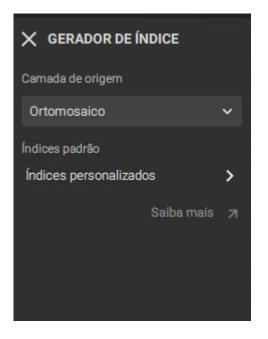

Click on "Custom Indices" and as an example use the NDVI = NIR – RED/ NIR+RED.

Name and insert the formula according to the available bands (this is just an example), which not NDVI but NDRE, because we have 710 in place of 650.

| ← CALCULADORA DE ÍNDICE                   |          |         |   | ← CALCULADORA DE ÍNDICE 7     |          |         |  |
|-------------------------------------------|----------|---------|---|-------------------------------|----------|---------|--|
| Camada de origem                          |          |         |   | Camada de origem              |          |         |  |
| Ortomosaico 🗸 🗸                           |          |         |   | Ortomosaico 🗸                 |          |         |  |
| <b>Índice</b><br>Nomear / carregar índice |          |         |   | Índice<br>NDVI                |          |         |  |
| × Nome inválido                           |          |         |   | ✓ Válido                      |          |         |  |
| Inserir fórmula                           |          |         |   | nir - rede710 / nir + rede710 |          |         |  |
|                                           |          |         |   |                               |          |         |  |
| × Fórmula inválida                        |          |         | ~ | ✓ Válido                      |          |         |  |
| Operações                                 |          |         | o | Operações                     |          |         |  |
| С                                         | (        | )       |   | С                             | (        | )       |  |
| *                                         | +        |         |   |                               | +        |         |  |
| /                                         |          |         |   | /                             |          |         |  |
| abs                                       | exp      | log     |   | abs                           | exp      | log     |  |
| max                                       | min      | sqrt    |   | max                           | min      | sqrt    |  |
| Bandas disponíveis                        |          |         | В | Bandas disponíveis            |          |         |  |
| rede710                                   | green550 | blue450 |   | rede710                       | green550 | blue450 |  |
| nir                                       |          |         |   | nir                           |          |         |  |

Click "View" to check if the index was applied correctly and then "Apply" (just an example, any index can be used).

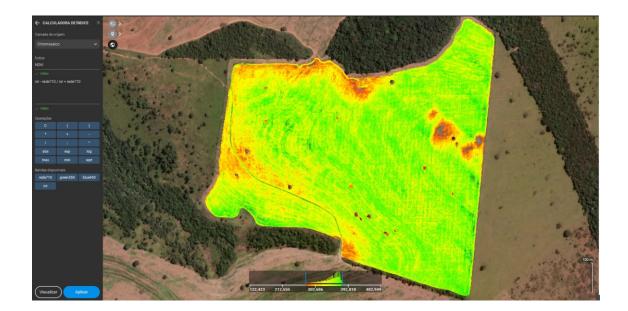

On the right side configure the histogram or any other option that the software offers (just an example).

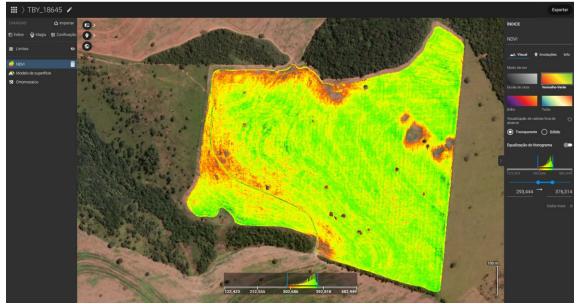

## Insect spraying map example for tractors

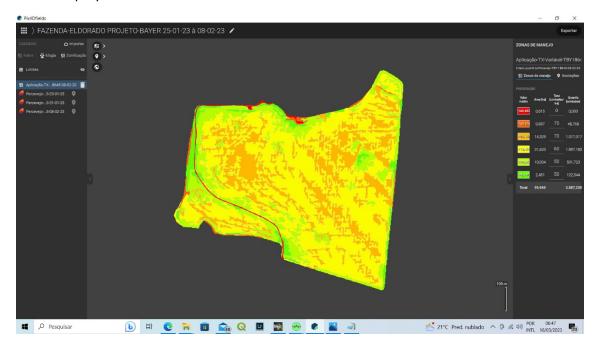

Variable spray rate is now available to be used.

For machinery spraying it is possible to output the map in three different file versions

Geojonson

Shape file

Kml

98% of the machinery in Brazil work with shape file format except John Deere's machinery.

John Deere use different file format which could also be used using Agrocad software and script tools.

Please check this usage video file below:

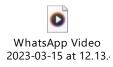

# Weeds Spraying map example using drones

The sensor's high resolution with detector tools in AWbasic enable the detection and isolation of the spectral signature of the Large leaf weed Trapueraba.

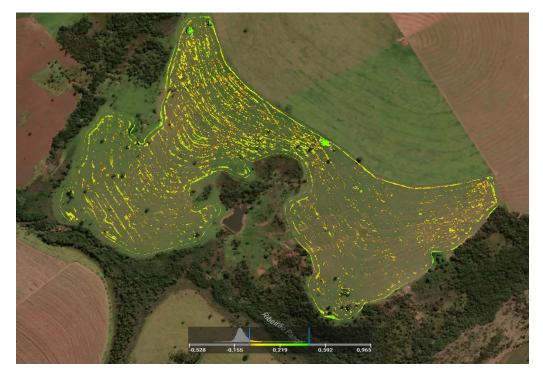

In Barzil this kind of sprayng (Catação) is called focused sprayng.

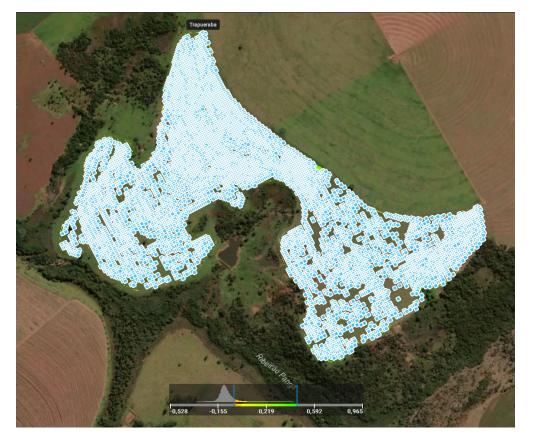

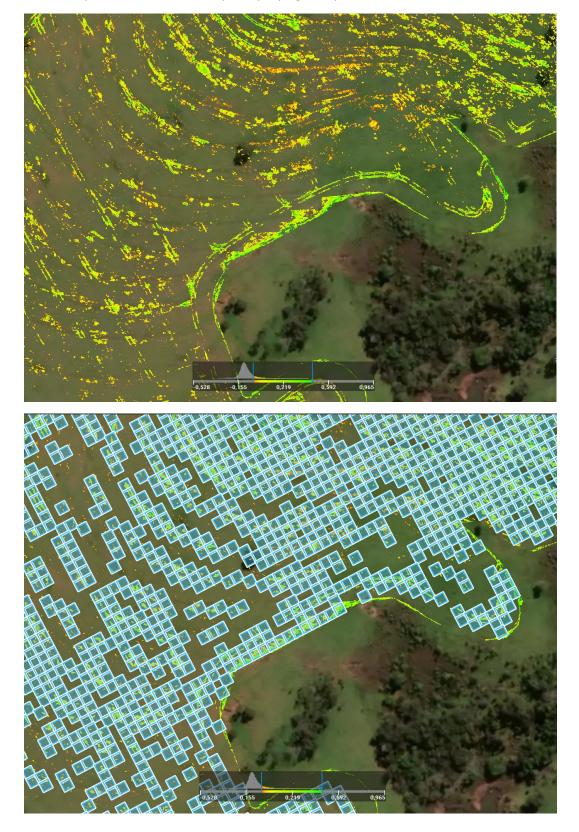

This example shows 96% accuracy for spraying the specific weed.

The result of VetorGeo's application (Performed and measured by Bayer software Climate field view) is deployed with Machinery.

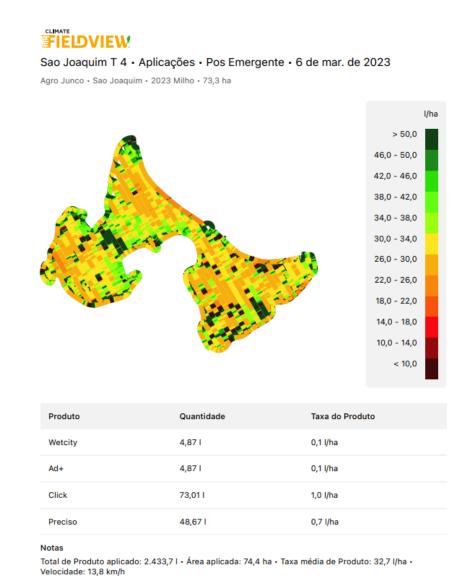

Página 1

9 de março de 2023